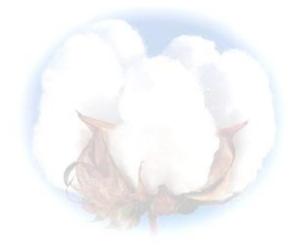

# **eCotton Product Documentation**

# **Basic Warehouse Functions**

# **Table of Contents**

| Begin New Season           | 3 |   |
|----------------------------|---|---|
| Entity Selection.          | 3 |   |
|                            | 3 |   |
|                            | 4 |   |
| Public Warehouse           | 4 |   |
| WHBALES.DAT                | 4 |   |
| Create EWRs                | 5 |   |
|                            | 5 | 1 |
| IRIS                       | 5 |   |
|                            | 6 |   |
| Import Shipping Orders     | 6 | 5 |
| IRIS                       | 6 | į |
|                            | 6 |   |
| File Wildcards             | 6 |   |
| Scheduling Shipping Orders | 7 | i |
| Print Reports              | 7 | í |
|                            | 8 | í |
|                            | 8 | 1 |
| Enter bales                | 8 | 7 |
|                            | 8 |   |
| Shipping Order Options     | 9 |   |

## **Begin New Season**

#### Warehouse

(Important: Create a backup of your cotton data prior to performing this operation.) During the ginning season, the eCotton Warehouse program uses data set up in an 'entity'. The current entity name is displayed on the blue title bar.

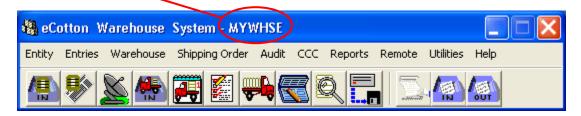

A new entity needs to be created for the upcoming crop year. To retain all the Warehouse setup data that is contained in the current entity, do the following.

Copy the entity to a name for the new crop year. Follow the instructions below. Click **Entity → Entity Selection...** The following panel appears.

Click the + Add button. The create new entity panel appears.

The entity to copy from is the current entity. The entity to copy to is the current entity name with the previous year's date.

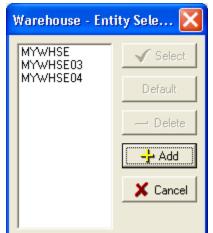

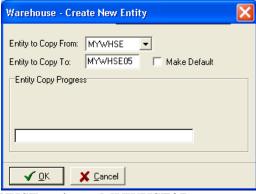

#### *For example;*

Assuming MYWHSE is the current entity. Copy the MYWHSE entity to MYWHSE07. By doing so, all the data in the current entity is copied to a new entity. Do not make the MYWHSE07 entity the default. MYWHSE07 is going to be used as an archive for the previous year's season.

To Begin New Season, do the following. Make sure that the current entity MYWHSE is selected and displays on the title bar.

Click on **Utilities** → **Begin New Season..**Enter the date to purge warehouse records.
(Approximately 4 to 6 weeks prior to the current date). Click OK.

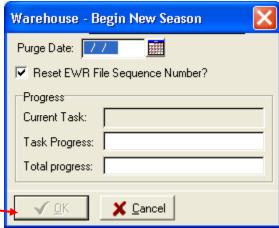

## **Basic Warehouse Procedures**

The following steps are a guideline for performing basic Warehouse functions. Your Warehouse may require additional or unique functions that are not explained in this document. The screen examples are for display only. Your drive letters and other identifiers may differ.

Look for this icon on your PC desktop. Warehouse icon. Warehouse

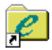

Double-click the icon and click on the

#### **Public Warehouse**

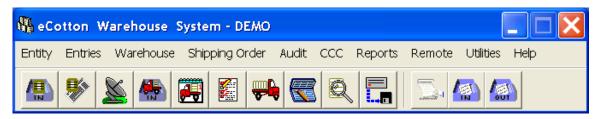

The warehouse system is set up with systems parameters, tariffs and other requirements. The 'begin new season' process is completed and your warehouse is ready to receive bales from the Gin.

Gins using the eCotton Gin System transmit bale data files. These files are transmitted via email attachment or using the eCotton STAMP utility.

Refer to the *STAMP Users Guide* for instructions. The file the GIN created during the outbound process is WHBALES.DAT (unless renamed).

Click the 'import bales from gin' icon.

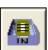

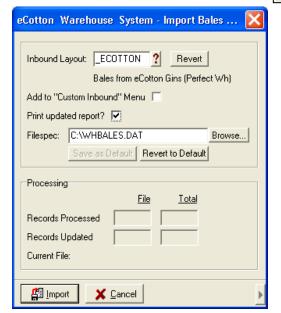

Click the Import button to read in the data within the WHBALES.DAT file sent from the GIN.

Print the import list to make sure it matches the number of bale records exported.

Update locations from the scanner or enter bale locations.

Click on the satellite dish icon.

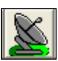

Click on the Yes button on the Confirm box to create EWR files to export the bale records to the Provider System.

Print the reports:

EWR Transmission Summary and EWR Detail Listing

Another confirm box appears to confirm transmitting to the EWR provider system.

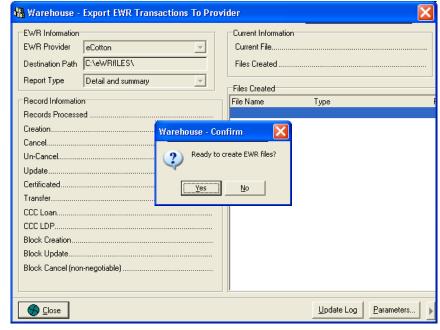

Acknowledgments:

# **EWR**, Inc. using IRIS

Acknowledgement appears as a success or failure (with explanation).

# **Set Up Shippers**

Shippers make requests to ship bales via the EWR provider system. When connected to the provider system using IRIS, the file is auto-stripped and placed on the PC to be imported. Set up **shippers** prior to importing shipping orders.

Set up the shippers. Go to **Entries** → **Shippers...** to enter shipper information.

Enter the data for the shipper.

Click the Save button to save the shipper data.

#### Warehouse - Enter Shippers Shipper ID: M990000 Shipper Information Totals Season To Date CARGO COTTON ....2081 Name: Bales..... Address 1: 1234 Cargo Rd 1045891 Address 2: P.O. Box 6666 CARGO .1035486 [901)937-4554 Fax #: [919)123-4567 Phone # Mobile #: Contact: eMail: EWR Provider Holder ID: M990000 Taxable Class: eCotton Company ID: <u>Save</u> - Delete X Cancel

# **Import Shipping Orders**

Click on the import shipping order icon

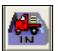

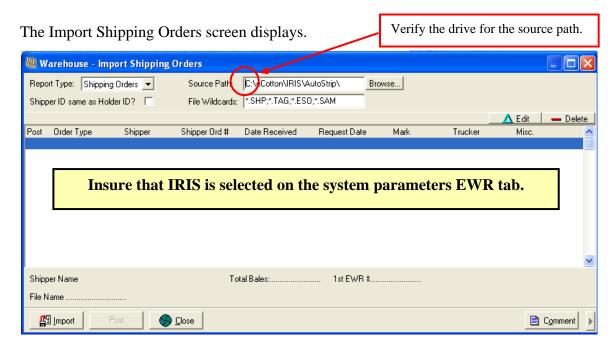

Click the Import button to import shipping orders. When the shipping orders display in the import shipping order screen, click the Post button to post the orders.

# **Scheduling Shipping Orders**

After the shipping orders are posted from the Import Shipping Order... screen, a view of the scheduled and unscheduled orders can be displayed. Click on the Shipping Order

Scheduling icon.

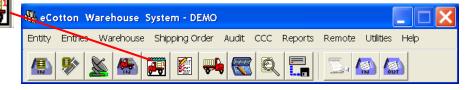

The shipping order scheduling screen appears.

Each bale on the truck represents a shipping order scheduled for shipment on that day.

The unscheduled orders appear in the list box below.

To schedule an order, simply click on the entry in the list box and hold down the mouse button to drag and drop the order onto the calendar.

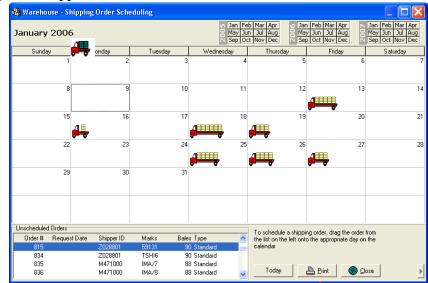

To unschedule, reverse this process.

Shipped orders appear as dark-green colored bales.

Change the month by clicking in the boxes above the calendar for the desired month.

To change the schedule date of a shipping order, drag and drop the truck icon from the current date to the new date. If more than one order is scheduled, a confirm dialogue box lets you choose the desired order. Click on the Print button to select a print or report option.

Calendar
Shipment Schedule Report...
Current Week Shipment Location Summary
Calendar Fit To Page

**Note:** If the reschedule of a shipping order crosses an anniversary date, an information box displays indicating the loss or gain of storage revenue.

## **Process Shipping Orders**

Shipping orders that were imported and posted have order numbers already assigned.

🝇 Warehouse - Enter Shipping Orders Shipping Order #: 1 ? 🛊 🎩 Click the Enter Shipping Order icon. Shipping Order Bales | Tariffs | Shipping Requirements | Ship Order | Save ? Order type: Standard Order Code: — <u>D</u>elete M420000 Shipper ID: CARGO COTTON 14YT 💢 <u>C</u>ancel Marks: The Enter Shipping Order screen Shipper's Order #: 63961 • 09/10/2004 Received Date: displays. Click on the ? to select Trucker ID: uest Date: Trucker Notified: an existing order. Press the TAB 10/04/2004 heduled Date: Released to Ship: key to create a new shipping order. eady Date: Color Flag: - Δ ▼ Δ Pickup Point: Review the information on the Destination: Comment Miscellaneous: Miscellaneous: ⊸⊿ Enter Shipping Order screen Print P for accuracy. 🦓 Warehouse - Enter Shipping Orders Shipping Order #: 1 ?★↓ Click the Bales tab. Shipping Order Bales Tariffs Shipping Requirements Ship Order <u>Save</u> For orders that were imported and -<mark>-</mark>-⊢Insert Delete Max Bales: 90 posted, the list of bales already Bale # Weight 🔥 Hash Total: 5363586 exists. To manually enter bales, Add By 48558 542 💢 <u>C</u>ancel 48570 519 Sample Order click the + Insert button. 48612 538 🖺 Import 48641 504 50234 508 494 Or, add by clicking the Sample Order Change Bale Locations 50629 507 487 or Import button to add bales. 50649 50653 508 51055 493 S<u>h</u>ip 51328 505 51332 488 Comment 51342 489 🖺 <u>P</u>rint 52284 490 Ship the Order

When all the required data is entered and any additional tariffs identified and/or shipping requirements met, the order is ready to be shipped.

Warehouse - Enter Shipping Orders Click on the Ship Order tab. Shipping Order #: 1 ? 🛊 👢 Shipping Order Bales Tariffs Shipping Requirements Ship Order <u>Save</u> Click the Ship button. The 01/09/2006 Invoice date: Invoice date, Date Shipped and 01/09/2006 Date Shipped: the Stop Storage date are X Cancel Stop Storage Date: 01/09/2006 displayed. Check for accuracy. Credit amount: Credit Comment Click the Save button. Equipment Tracking: Invoice Preview Comment Shipping Order Print Basic Whse Functions.doc Truck Loading Notice

Click on the additional options arrow button.

Select from the additional options to alter shipping order settings

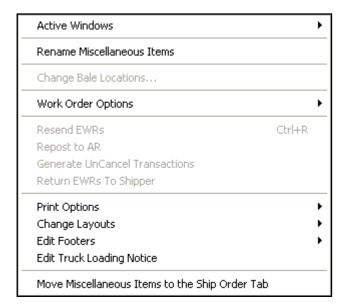

Click the Print button to print the Invoice Preview, Shipping Order or the Truck Loading Notice.

Here is a shipping order sample printout.

Cancel the receipts on the provider system

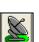

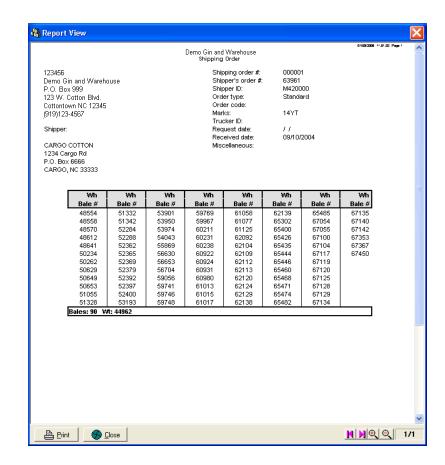